## Sistema Nacional de Bens Apreendidos

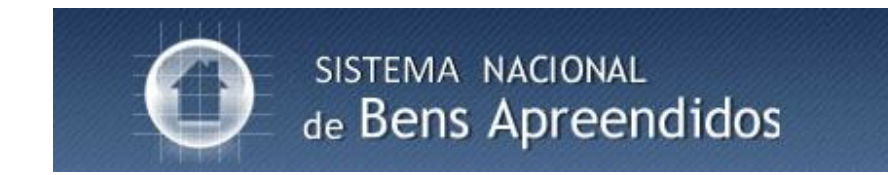

### Manual do Usuário Versão 1.0

**Brasília, 2009**

# ÍNDICE

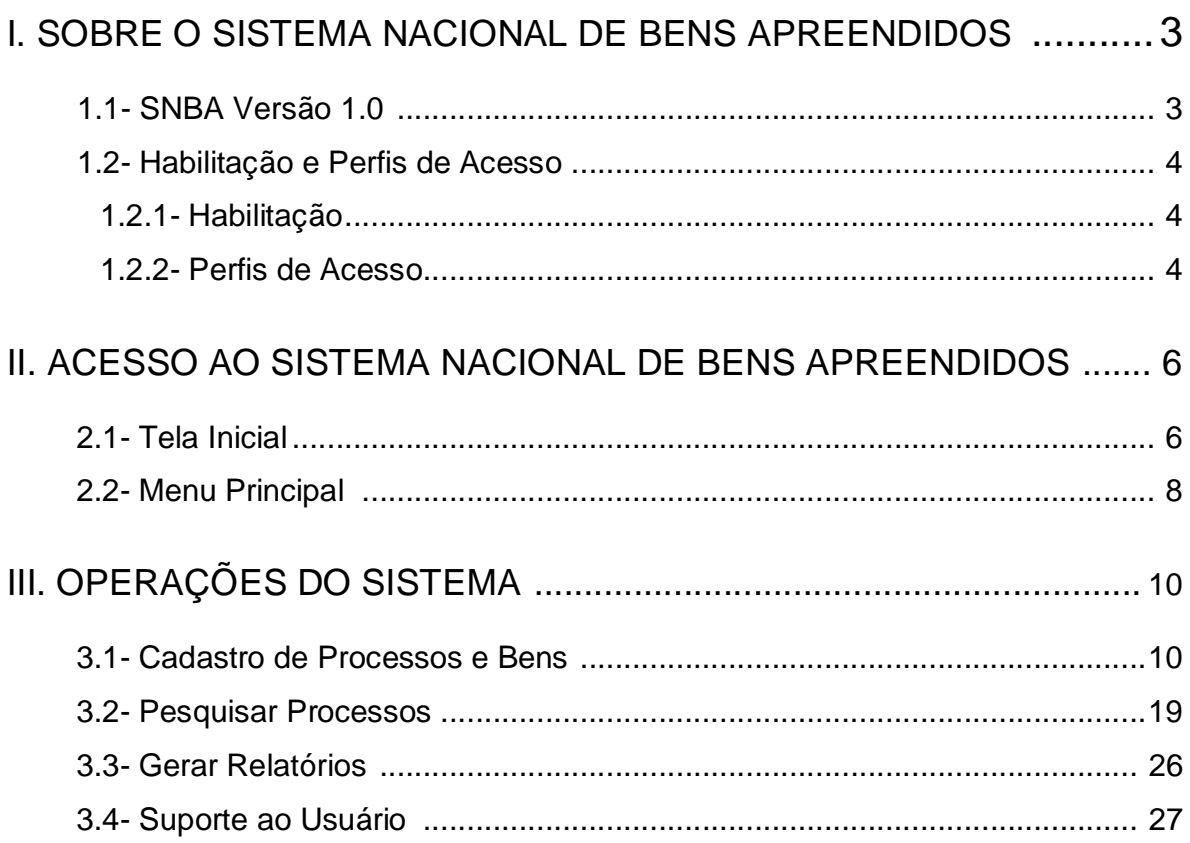

### I. SOBRE O SISTEMA NACIONAL DE BENS APREENDIDOS - SNBA

### 1.1- SNBA Versão 1.0

O Sistema Nacional de Bens Apreendidos - SNBA é uma ferramenta eletrônica que consolida, em um único banco de dados, as informações sobre os bens apreendidos em procedimentos criminais em todo o território nacional, permitindo um melhor controle dos processos e bens pelos órgãos judiciais.

O SNBA também disponibiliza relatórios sobre os processos e bens apreendidos no âmbito de uma unidade judiciária, tribunal e em todo o Poder Judiciário, favorecendo a adoção de uma política de gestão desses bens, da apreensão à destinação final, inclusive para evitar extravios, depreciação ou perecimento de bens. Em um segundo módulo, o SNBA possibilitará o leilão eletrônico desses bens, a incrementar a necessária recuperação dos ativos.

Desenvolvido pelo Conselho Nacional de Justiça em parceria com o Conselho da Justiça Federal, a Polícia Federal e o Departamento de Recuperação de Ativos do Ministério da Justiça, em cumprimento de uma meta da Estratégia Nacional de Combate à Corrupção e à Lavagem de Dinheiro – ENCCLA, o Sistema Nacional de Bens Apreendidos demonstra, pela sua origem, a importância da cooperação institucional na construção de ferramentas hábeis a aprimorar os servicos judiciais.

Trata-se, portanto, de mais uma ferramenta disponibilizada aos magistrados para aperfeiçoar e modernizar o Poder Judiciário.

### 1.2 – Habilitação e Perfis de Acesso

#### **1.2.1 Habilitação**

A habilitação dos usuários e a indicação do perfil de acesso no Sistema Nacional de Bens Apreendido são feitos por meio do Sistema de Controle de Acesso - SCA (Figura 1), disponibilizado no Portal do CNJ (http://www.cnj.jus.br) - Extranet do Judiciário – Sistemas.

O Sistema de Controle de Acesso – SCA também permite o acesso a outros sistemas do Conselho Nacional de Justiça, a exemplo do Cadastro Nacional de Condenações Cíveis por Ato de Improbidade Administrativa e o Cadastro Nacional de Inspeções nos Estabelecimentos Penais.

Os magistrados cadastrados no SCA até 23 de janeiro de 2009 estarão automaticamente habilitados no Sistema Nacional de Bens Apreendidos.

Para maiores informações sobre o Sistema de Controle de Acesso, vide manual disponibilizado no Portal do CNJ.

#### **1.2.2 Perfis de Acesso**

Os usuários do sistema são definidos pelos seguintes perfis de acesso:

A. Magistrado – incluir e alterar processos e bens, bem como visualizar todos os cadastros feitos pelos órgãos do tribunal ao qual está vinculado;

B. Servidor Judiciário – incluir e alterar processos e bens, bem como visualizar todos os cadastros feitos pelo seu órgão judiciário de lotação;

C. Administrador – visualizar todos os processos e bens cadastrados no sistema;

D. Administrador Regional - visualizar todos os processos e bens cadastrados pelos órgãos do seu tribunal;

E. Consulta – visualizar os processos e bens cadastrados. Pode ter níveis de acesso, de forma a visualizar os dados de um órgão judiciário, de um tribunal ou de todo o sistema.

Os perfis de acesso não são cumulativos, não sendo possível a um usuário obter mais de um perfil.

Este Manual destina-se aos usuários do Judiciário (Magistrados e Servidores) e de órgãos de outros poderes devidamente autorizados mediante convênio, na forma da Resolução nº 63.

### II. Acesso ao Sistema Nacional de Bens Apreendidos

### 2.1 – Tela Inicial

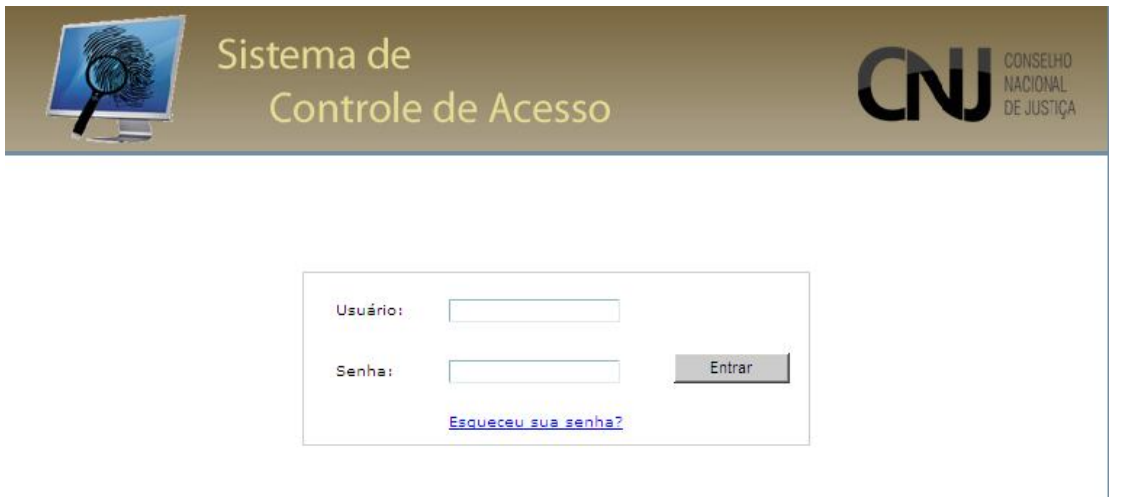

#### **Fig. 1 – Tela inicial do Sistema de Controle de Acesso**

O acesso ao Sistema Nacional de Bens Apreendidos é feito por meio do Sistema de Controle de Acesso (Figura 1), disponibilizado no Portal do CNJ (http://www.cnj.jus.br) - Extranet do Judiciário – Sistemas.

A tela da Figura 1 é a de *login*, na qual o usuário digita os dados nos campos de identificação.

A primeira senha deve ser alterada por ocasião do primeiro acesso ao Sistema.

A senha é pessoal e intransferível, com validade indeterminada. Ela franqueará ao usuário a operação do sistema e poderá ser alterada pelo próprio usuário a qualquer momento (Menu "Outros" na página inicial do Sistema de Controle de Acesso. Vide manual do SCA).

Após o login no Sistema de Controle de Acesso, o usuário escolhe o Sistema Nacional de Bens Apreendidos entre os sistemas a ele disponibilizados, conforme tela abaixo.

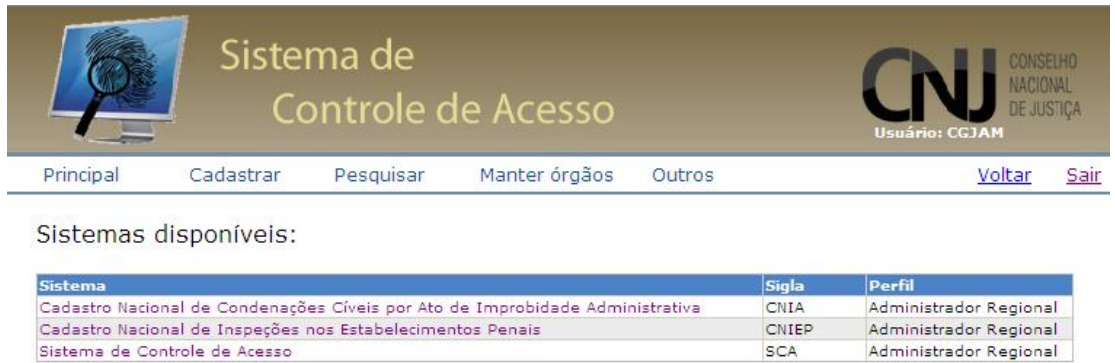

### 2.2 – Menu Principal

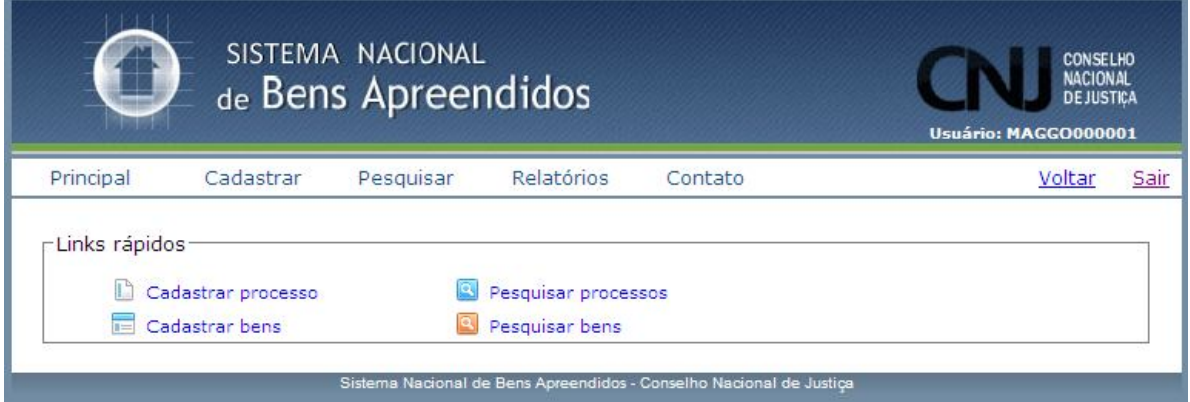

#### **Fig. 2 – Menu Principal**

A figura 2 mostra a tela inicial do Sistema Nacional de Bens Apreendidos. Nesta tela, o usuário selecionará a operação que deseja realizar:

**Principal –** retorna à tela inicial do sistema.

**Cadastrar** – Módulo para cadastro de processos e bens;

**Pesquisar** – Módulo para consulta a processos e bens já cadastrados;

**Relatórios** – Módulo que permite gerar relatórios sobre os bens cadastrados por tribunal, seção Judiciária, comarca, etc., por quantidade ou percentual. Também permite selecionar o tipo de bens que se pretende consultar.

**Contato** – Módulo que possibilita o envio de mensagem ao administrador do Sistema.

**Voltar –** Retorna à tela imediatamente anterior. Disponível em todas as páginas. O usuário também poderá retornar às telas anteriores clicando no link correspondente, situado na barra de ferramentas.

**Sair –** É a via recomendável para encerramento da sessão e saída do sistema (Disponível em todas as telas).

**Links rápidos.** Situado logo abaixo do menu principal, para permitir acesso rápido às funcionalidades do sistema sem a necessidade de ir até os menus principais.

Dados do Usuário no Sistema:

O nome do usuário fica registrado no canto superior direito durante todo o tempo em que utilizar o sistema.

# III. OPERAÇÕES DO SISTEMA

## 3.1 – Cadastro de Processos e Bens

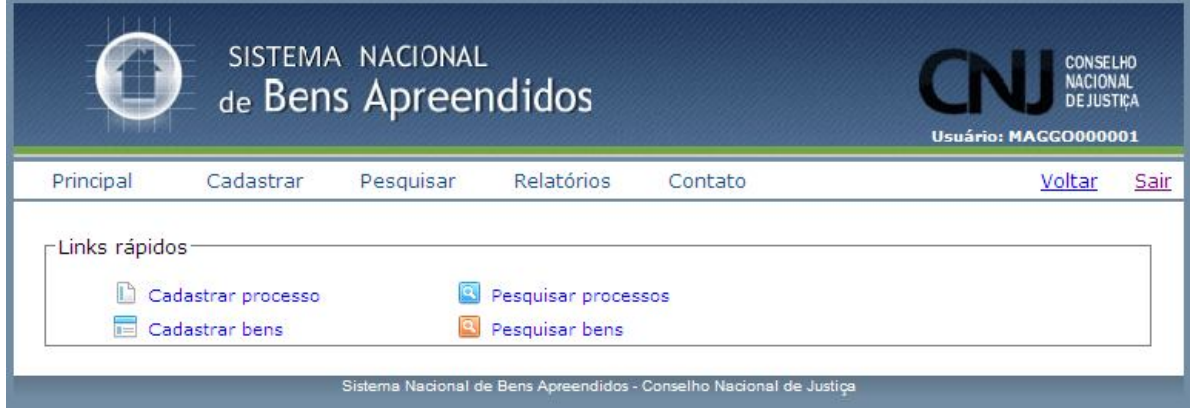

**Fig. 3 – Cadastrar processo e Cadastrar bens**

Nesta tela são apresentadas as opções cadastrar processo, cadastrar bens e os *links* rápidos de pesquisa, além da barra principal do menu.

**1.1 – Cadastro de processo.** Ao clicar no link **Cadastrar processos** na aba correspondente do menu principal é mostrada a seguinte tela:

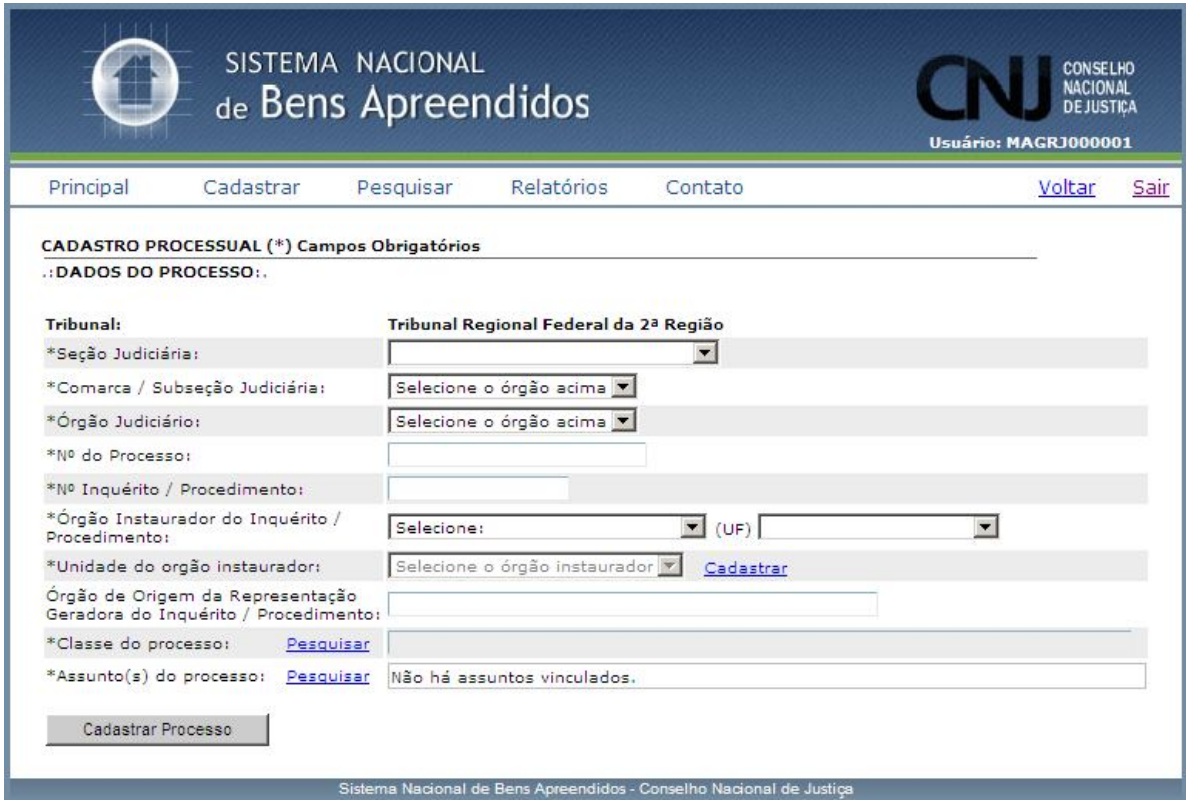

#### **Fig. 4 – Cadastro de processo**

Os dados iniciais (Tribunal, Seção Judiciária, Comarca/Subseção Judiciária e Órgão Judiciário) já aparecem preenchidos de acordo com o *login* e senha do usuário. O campo "Seção Judiciária/Subseção Judiciária" aparecerá apenas para os órgãos dos tribunais regionais federais.

Em seguida, o usuário informa os números do processo, do inquérito ou do procedimento que deseja cadastrar.

Se a apreensão do bem tiver ocorrido em um procedimento judicial anterior à instauração de inquérito policial ou procedimento investigatório, o número do processo deve ser repetido no campo referente ao número do inquérito/procedimento.

Todos os campos marcados com asterisco (\*) são de preenchimento obrigatório.

O campo "órgão instaurador do inquérito/procedimento" lista as seguintes opções: Ministério Público (Federal e Estadual), Polícia (Federal, Civil e Militar) e Justiça Militar.

Clicando em uma das opções abrirá um novo campo (Unidade do órgão instaurador), de preenchimento livre na primeira vez em que a unidade for incluída no sistema.

Já estão cadastradas no sistema as unidades da Polícia Federal. Caso a unidade específica da Polícia Federal não esteja arrolada, deve-se alimentar este campo com o nome da "Superintendência da Polícia Federal" correspondente.

A classe e o assunto a serem alimentados são pesquisáveis diretamente nas Tabelas Processuais Unificadas, previamente inseridas no sistema.

Ao cadastrar o processo, o sistema solicita a confirmação do usuário. Caso verifique alguma incorreção nos dados fornecidos, é possível cancelar o ato.

Cadastrado o processo, o sistema possibilita que o usuário, clicando no link correspondente, passe de imediato ao cadastro dos bens nele apreendidos.

Caso o usuário pretenda cadastrar o processo e deixar para inserir os bens nele apreendidos em outro momento, basta seguir o passos abaixo descritos.

**1.2 – Cadastro de bens.** Ao clicar no *link* **Cadastrar bens** na aba correspondente do menu principal, é mostrada a tela Pesquisar processos (fig. 08), na qual o servidor deverá informar o número do processo já cadastrado e mandar pesquisar.

O sistema mostra a tela com os dados do processo selecionado, com a opção "clique aqui para cadastrar outros bens" em forma de link.

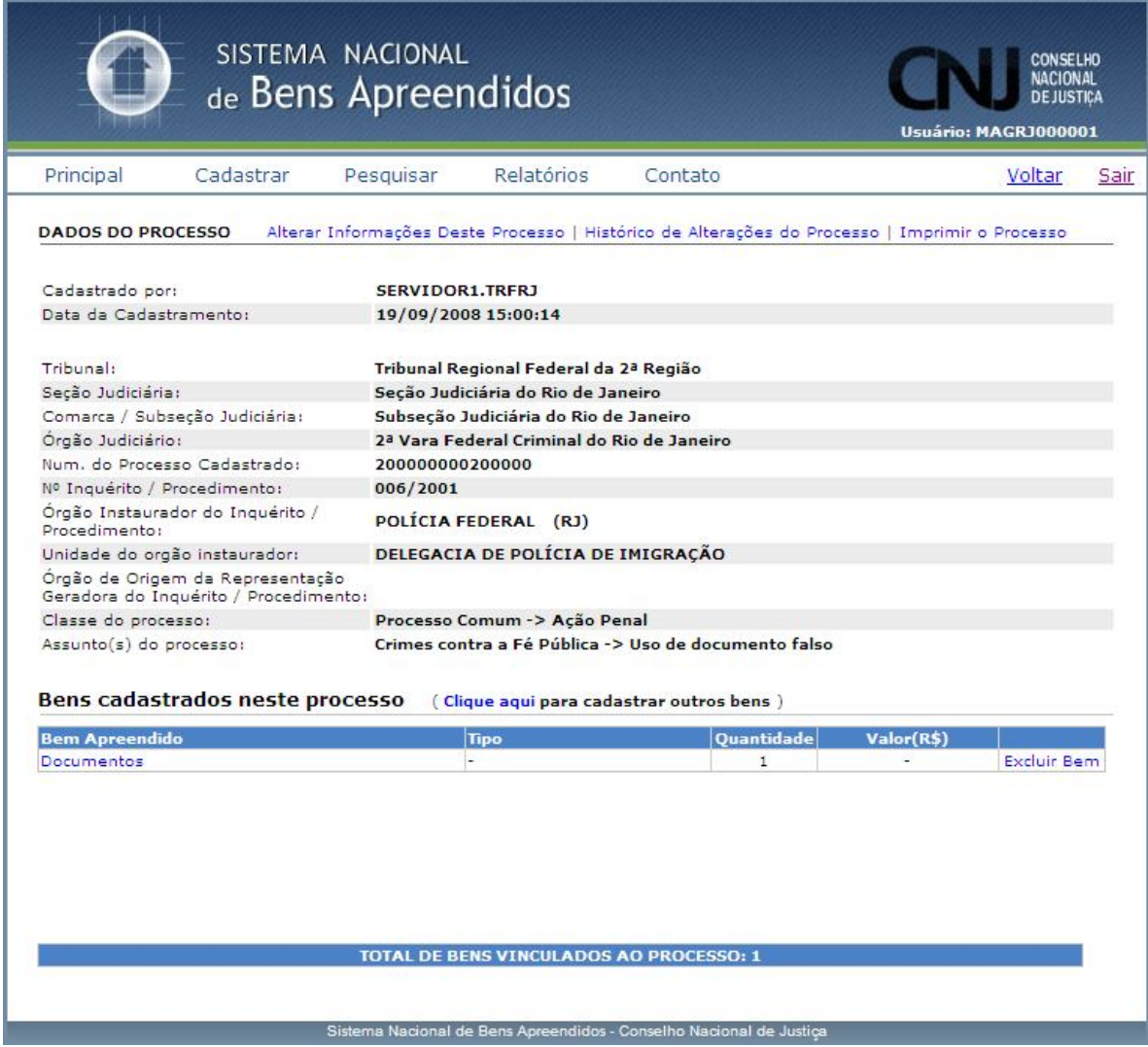

### **Fig. 5 – Dados do processo**

Ao acessar a opção clique aqui, o servidor terá acesso à tela abaixo, na qual poderá inserir os bens no cadastro.

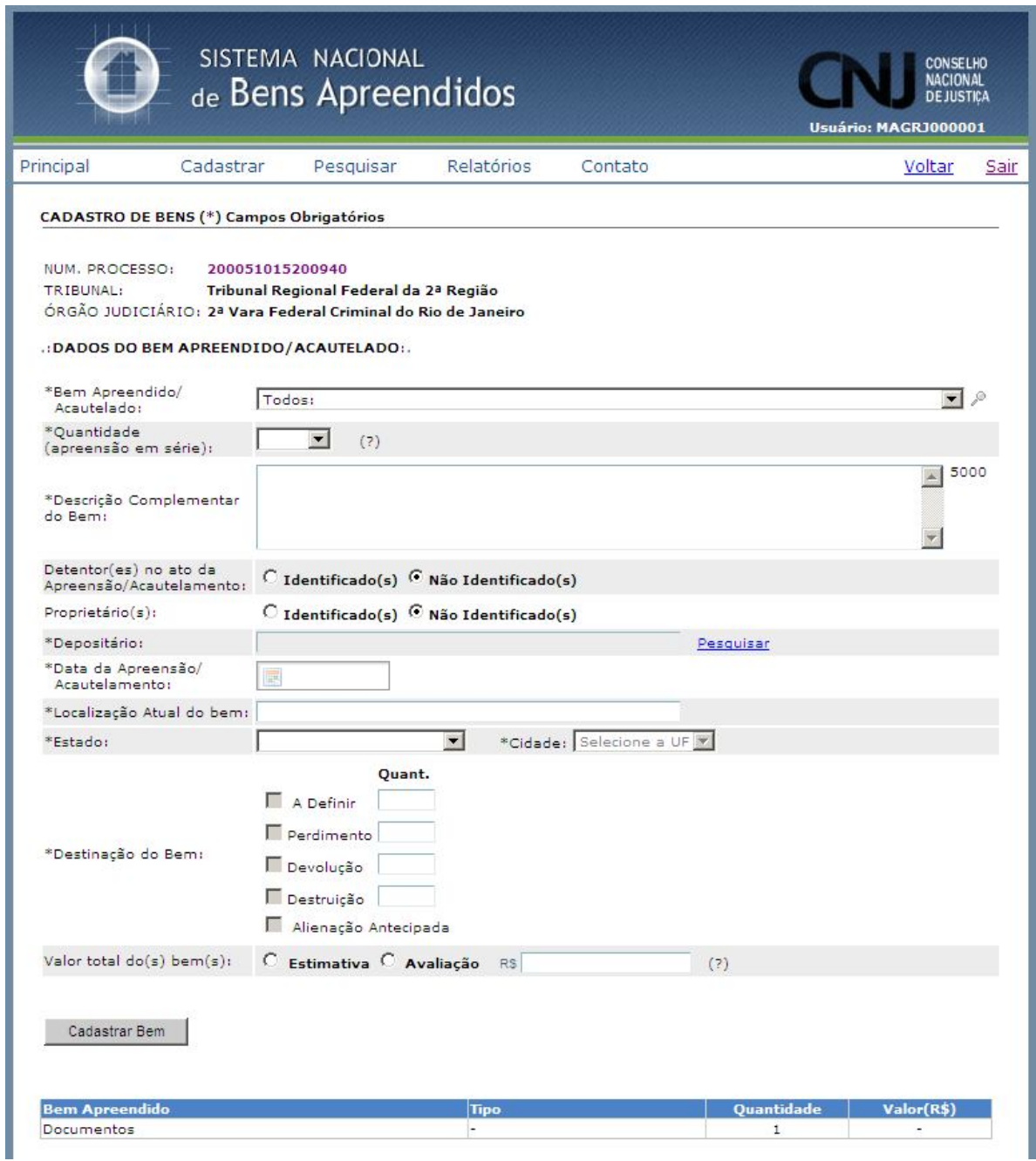

### **Fig. 6 – Cadastro de bens**

O procedimento de inserção de bens no sistema é composto das seguintes etapas:

**Passo 1** – Pesquisar se o processo já está cadastrado;

**Passo 2** – Se o processo já estiver cadastrado, selecioná-lo e incluir os dados relativos aos bens e demais informações solicitadas;

**Passo 3** – Se o processo não estiver cadastrado, deve-se primeiro cadastrá-lo, observados os passos descritos no item anterior;

**Passo 4** – Inserir os dados relativos aos bens a serem cadastrados e demais informações solicitadas, conferir os dados preenchidos e confirmar a inclusão no sistema.

Na tela CADASTRO DE BENS, os dados essenciais do processo são alimentados automaticamente (número do processo, tribunal e órgão judiciário).

O tipo bem poderá ser selecionado a partir de uma lista previamente cadastrada no sistema (ex. aeronaves, veículos automotores, moeda em espécie etc).

Caso haja dúvida sobre o tipo de bem a cadastrar, o usuário deve clicar na lupa demonstrada na figura abaixo para pesquisar pela denominação do bem (TAGs):

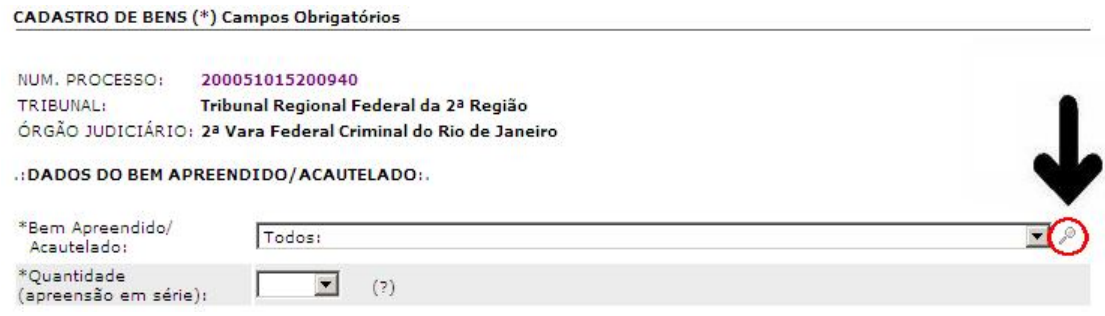

**Fig. 7 – Cadastro de bens**

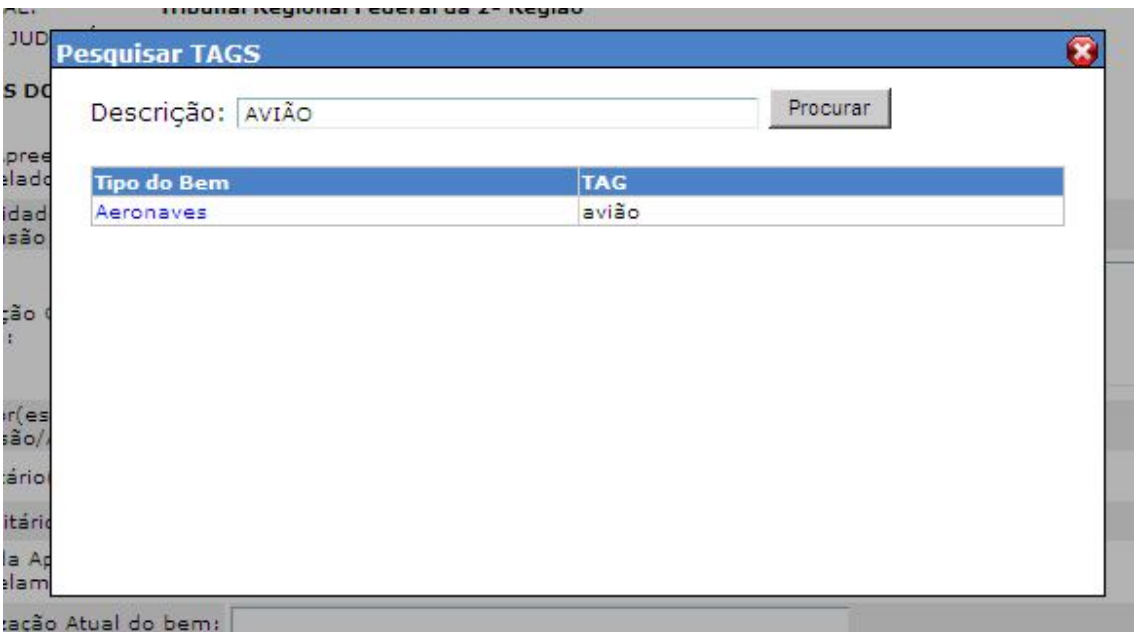

#### **Fig. 8 – Pesquisa de Tags**

Quando o bem a ser cadastrado for veículo automotor, abrirá um campo adicional para informar a placa.

Quando o bem a ser cadastrado for "jóias/pedras preciosas, metais, quadros, objetos de arte, objetos de coleção e antiguidades", o sistema abrirá um campo adicional para indicação de "laudo definitivo" (quando confirmada a autenticidade por laudo) ou "laudo pendente" (quando ainda não confirmada a autenticidade).

Quando o bem a ser cadastrado for "substâncias entorpecentes ou de uso proscrito", o sistema abrirá campo adicional para informar o tipo de substancia (previamente relacionadas no sistema) e a existência de laudo definitivo (confirmando a substância) ou pendente (ainda não confirmada a substância).

Quando o bem a ser cadastrado for "moeda em espécie", o sistema abrirá um campo adicional para informar o tipo de moeda (pré-cadastradas) e se é "verdadeira", "falsa" ou "a definir" (quando existe laudo pendente).

O sistema disponibiliza um conversor de moeda estrangeiras para o valor em real, na cotação do dia do cadastramento, para uso do cadastrador.

Os campos **bem apreendido/acautelado**, **quantidade**, **descrição complementar do bem**, **depositário**, **data da apreensão/acautelamento**, **localização atual do bem**, **estado**, **cidade** e **destinação do bem** são de preenchimento obrigatório e estão marcados com asterisco.

O campo descrição complementar é livre para que o servidor possa inserir informações que facilitem uma melhor identificação do bem e que permita distingui-lo de outros semelhantes. O campo tem limite de cinco mil caracteres.

Não havendo avaliação oficial do valor do bem, deve ser indicada, obrigatoriamente, uma estimativa aproximada de valor, ainda que precária.

Ao clicar na opção **cadastrar bem** o sistema informa um número, que o usuário deve anotar para reportar ao administrador do sistema qualquer problema no ato de cadastramento.

O sistema também possibilita a exclusão de bens já cadastrados.

Quando ocorre algum problema de cadastramento, o próprio sistema habilita a opção "clique aqui para entrar em contato com os administradores do sistema", que remete a um **fale conosco** no qual o usuário pode descrever e tentar solucionar o problema.

O sistema possibilita ao usuário lançar a destinação que o juízo deu aos bens nos autos do processo, com as seguintes opções:

**A definir** – aguardando determinação do juízo quanto à destinação do(s) bem(ns);

**Destruição** – decisão do juízo determinando a destruição do(s) bem(ns); muito comum quando nos casos de objeto(s) obsoleto(s), de pouca ou nenhuma utilidade, que não foi(ram) requerido(s) pelo proprietário e que não tem interesse para as investigações, bem como na hipótese de substância entorpecente;

**Devolução** – decisão do juízo determinando a devolução do(s) bem(ns) a quem de direito;

**Perdimento** – decisão do juízo determinando o perdimento do(s) bem(ns) em favor de algum ente.

**Alienação Antecipada** – decisão de venda antecipada do bem, mormente quando suscetível de deterioração e desvalorização.

Ao selecionar a destinação **alienação antecipada**, abre-se um novo quadro com as seguintes informações: quantidade de bens, data da alienação, valor da alienação, Banco, Agência, Conta e Destinação. Todos os campos aqui citados são obrigatórios.

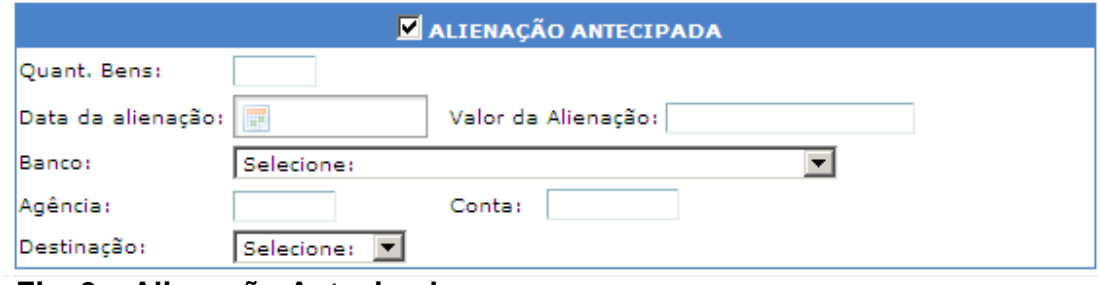

 **Fig. 9 – Alienação Antecipada**

### 3.2 – Pesquisar Processos

Ao clicar no link **Pesquisar processos** na aba correspondente do menu principal é mostrada a seguinte tela.

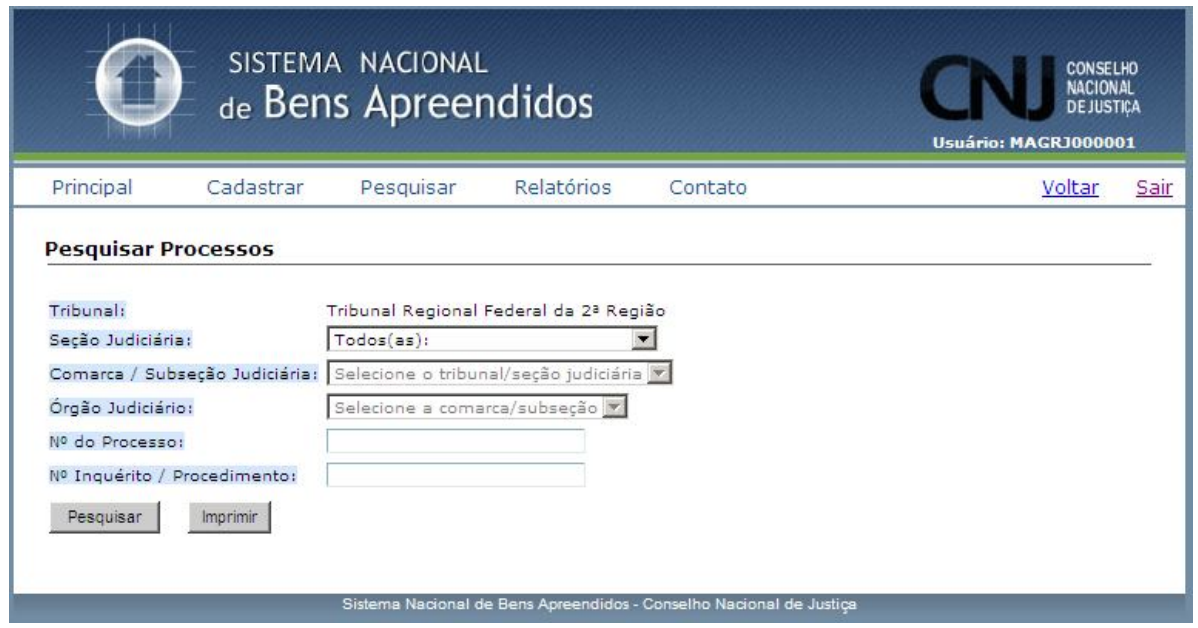

**Fig. 10 – Tela de Pesquisa por processos**

O objetivo desta tela é permitir ao usuário identificar se determinado processo já está cadastrado no sistema.

As caixas de pesquisa oferecem a relação dos órgãos cadastrados no sistema, não sendo necessário digitar o nome do órgão.

O sistema possui também o botão imprimir que gera um arquivo PDF com as informações dos processos pesquisados.

Obs. Para imprimir, o usuário deve configurar o navegador para permitir o uso de janelas (pop up).

|                        | Ahttp://localhost/SNBA/temp/relatorio_processo.pdf - Windows Internet Explorer |                                                 |                                            |                                             |               | $-1$ $-1$ $\times$                                                      |
|------------------------|--------------------------------------------------------------------------------|-------------------------------------------------|--------------------------------------------|---------------------------------------------|---------------|-------------------------------------------------------------------------|
|                        | http://localhost/5NBA/temp/relatorio_processo.pdf                              |                                                 |                                            | $\frac{1}{2}$ $\frac{1}{4}$ $\times$ Google |               | $\rho$ -                                                                |
|                        | http://localhost/SNBA/temp/relatorio_processo.pdf                              |                                                 |                                            | 个· 同· 鼎· Página · O Ferramentas ·           |               | $\boldsymbol{\mathcal{V}}$                                              |
| $\blacksquare$         | $\boxed{1}$ $\boxed{1}$<br>$\bigcirc$ $\bigcirc$ 119% .                        | 图<br>닒<br>Localizar<br>$\overline{\phantom{a}}$ |                                            |                                             |               |                                                                         |
| Ľ                      |                                                                                |                                                 |                                            |                                             |               |                                                                         |
| $\mathbf{f}$           |                                                                                | SISTEMA NACIONAL                                |                                            |                                             |               |                                                                         |
| $\circ$                |                                                                                | de Bens Apreendidos                             |                                            |                                             | CONSELHO      |                                                                         |
|                        | Núm. Processo                                                                  | Núm. Inquérito                                  | Órgão                                      |                                             |               |                                                                         |
|                        | 2000000100009000                                                               | 006/2001                                        | 2ª Vara Federal Criminal do Rio de Janeiro |                                             |               |                                                                         |
|                        | 2000500050001000                                                               | 00/2001                                         | 2ª Vara Federal Criminal do Rio de Janeiro |                                             |               |                                                                         |
| $^{\mathscr{Q}}$<br>đΞ |                                                                                |                                                 |                                            |                                             |               |                                                                         |
| Concluído              |                                                                                |                                                 |                                            | Zona desconhecida                           |               |                                                                         |
|                        |                                                                                |                                                 |                                            | - O Google Talk                             | Rodrigo Brodi | $\left\Vert \alpha \right\Vert$ ( $\left\Vert \alpha \right\Vert$ 17:36 |

**Fig. 11 – Arquivo PDF gerado com as informações dos processos**

O sistema permite consultar todos os processos cadastrados no tribunal, na seção ou subseção Judiciária, comarca ou no órgão jurisdicional, mostrando na mesma página a relação com os números dos processos na forma de *links* que remetem aos seus dados.

O usuário pode pesquisar também pelo número específico do processo ou inquérito que deseja localizar.

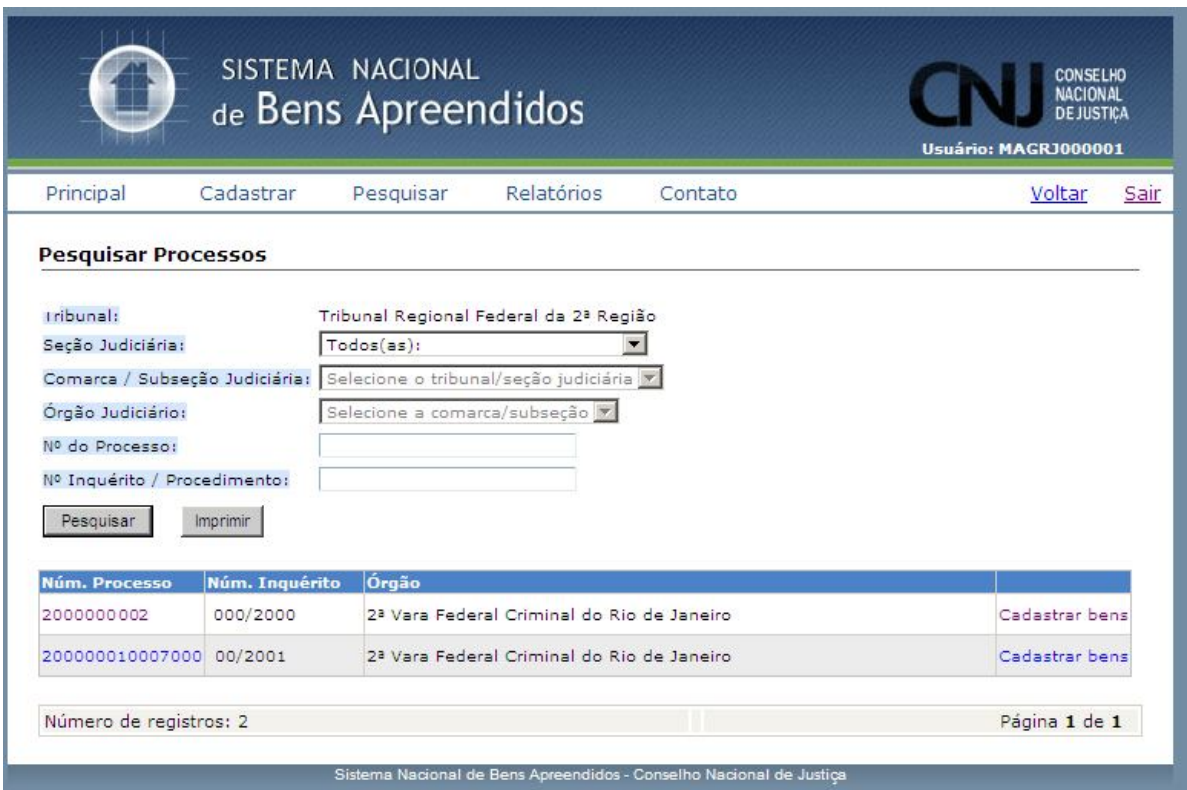

**Fig. 12 – Resposta da Pesquisa por processos realizada por servidor**

A tela apresenta link para acesso aos dados de cada um dos processos, como também link para cadastro dos bens.

Ao clicar no número do processo selecionado, a página de resposta informará todos os dados do processo, o nome do cadastrador e os bens a ele vinculados.

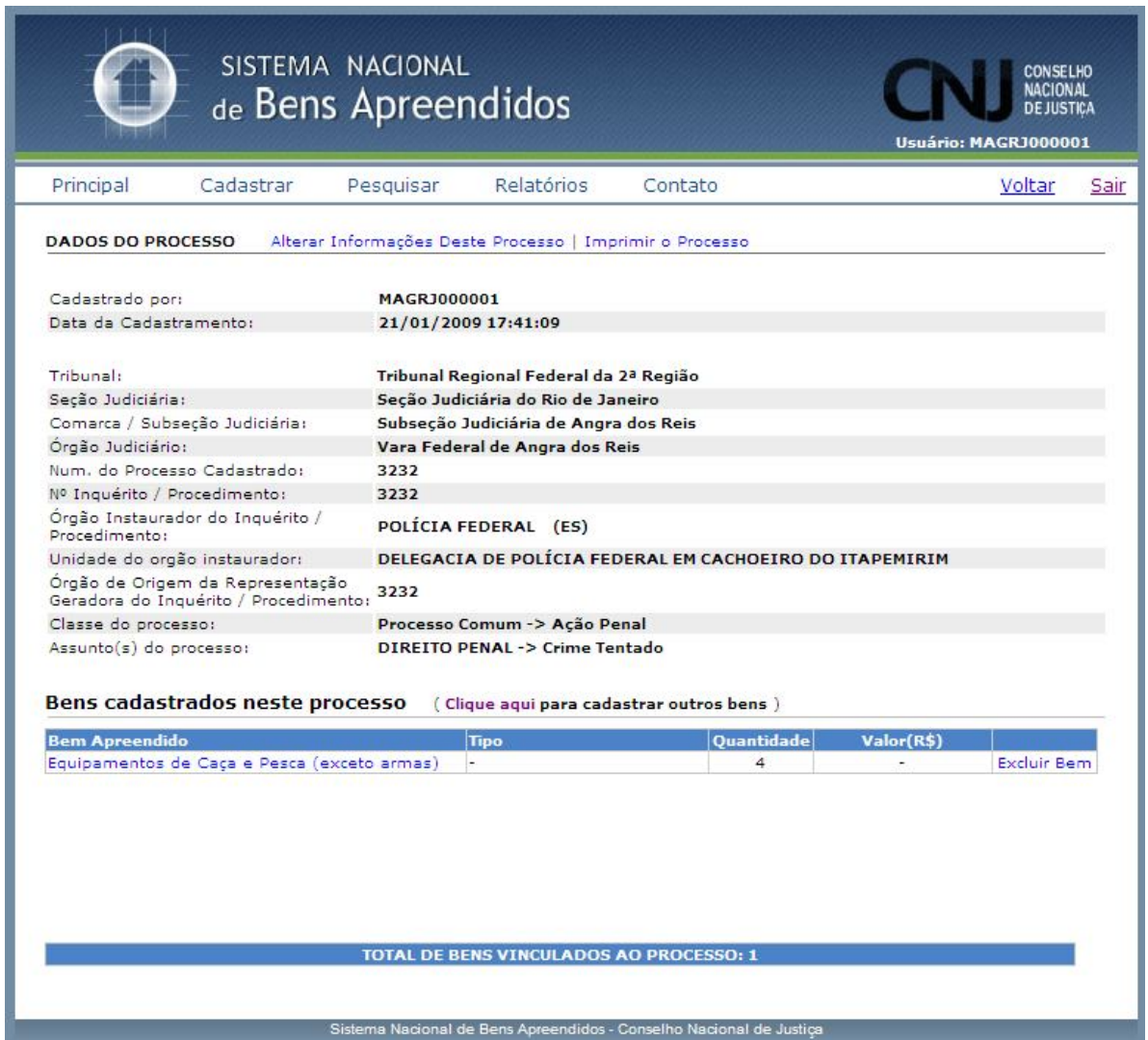

**Fig. 13 – Dados do processo e alterar informações deste processo**

A tela acima também confere as opções de alterar informações do processo, imprimir o processo, cadastrar outros bens e excluir bem já cadastrado (só para usuários habilitados).

A alteração dos dados do processo requer a confirmação da operação pelo usuário, conforme tela abaixo:

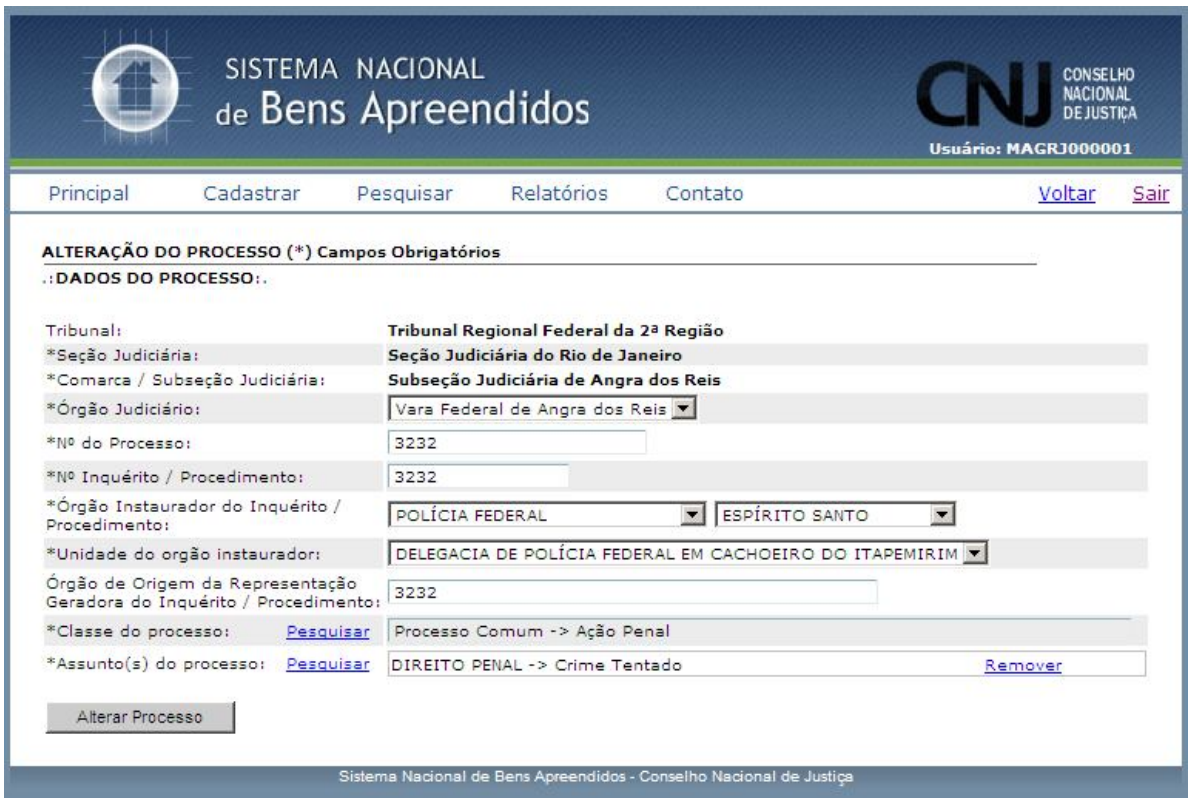

**Fig. 14 – Alteração dos dados do processo consultado**

Quando a pesquisa é realizada por usuário com perfil de consulta, a tela de resposta é a apresentada abaixo:

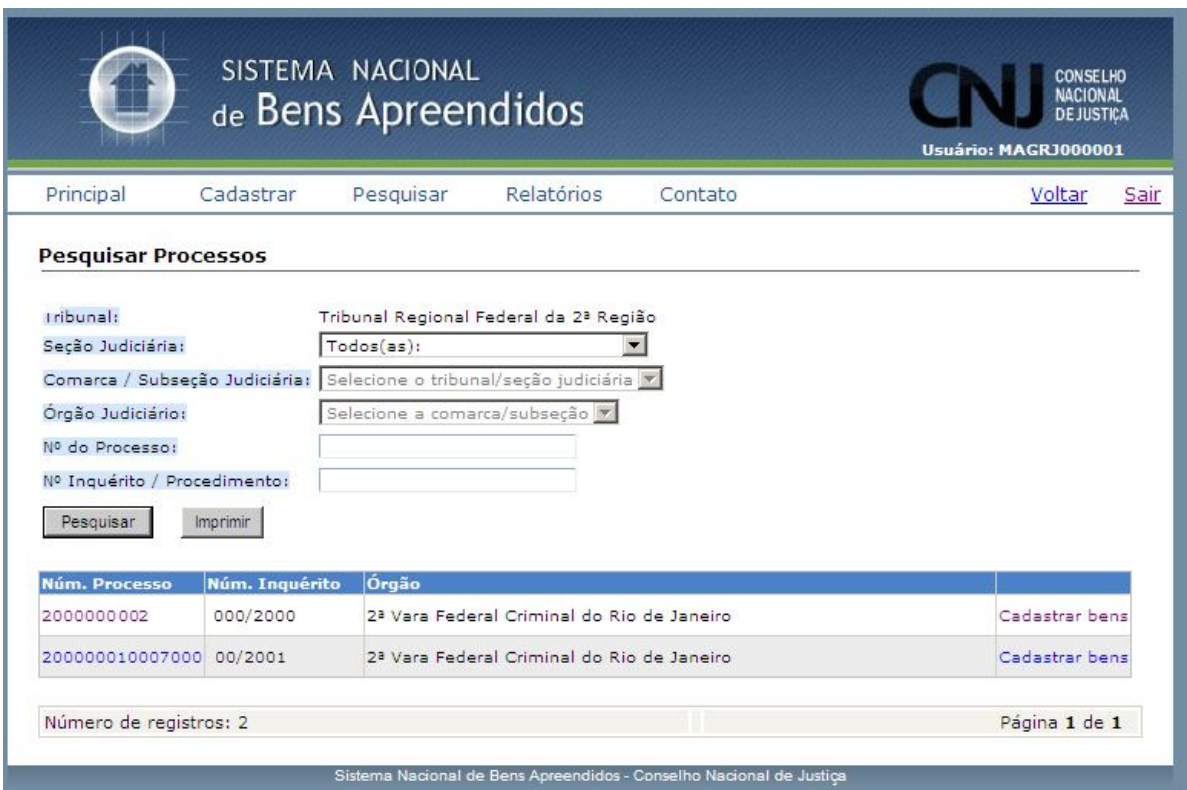

**Fig. 15 – Resposta à pesquisa de processos por usuário com perfil consulta**

O número do processo, neste caso, também é um link que permite ao usuário obter os dados do mesmo

Ao clicar no número do processo desejado o usuário verá os dados do processo e seus bens, com a opção de impressão.

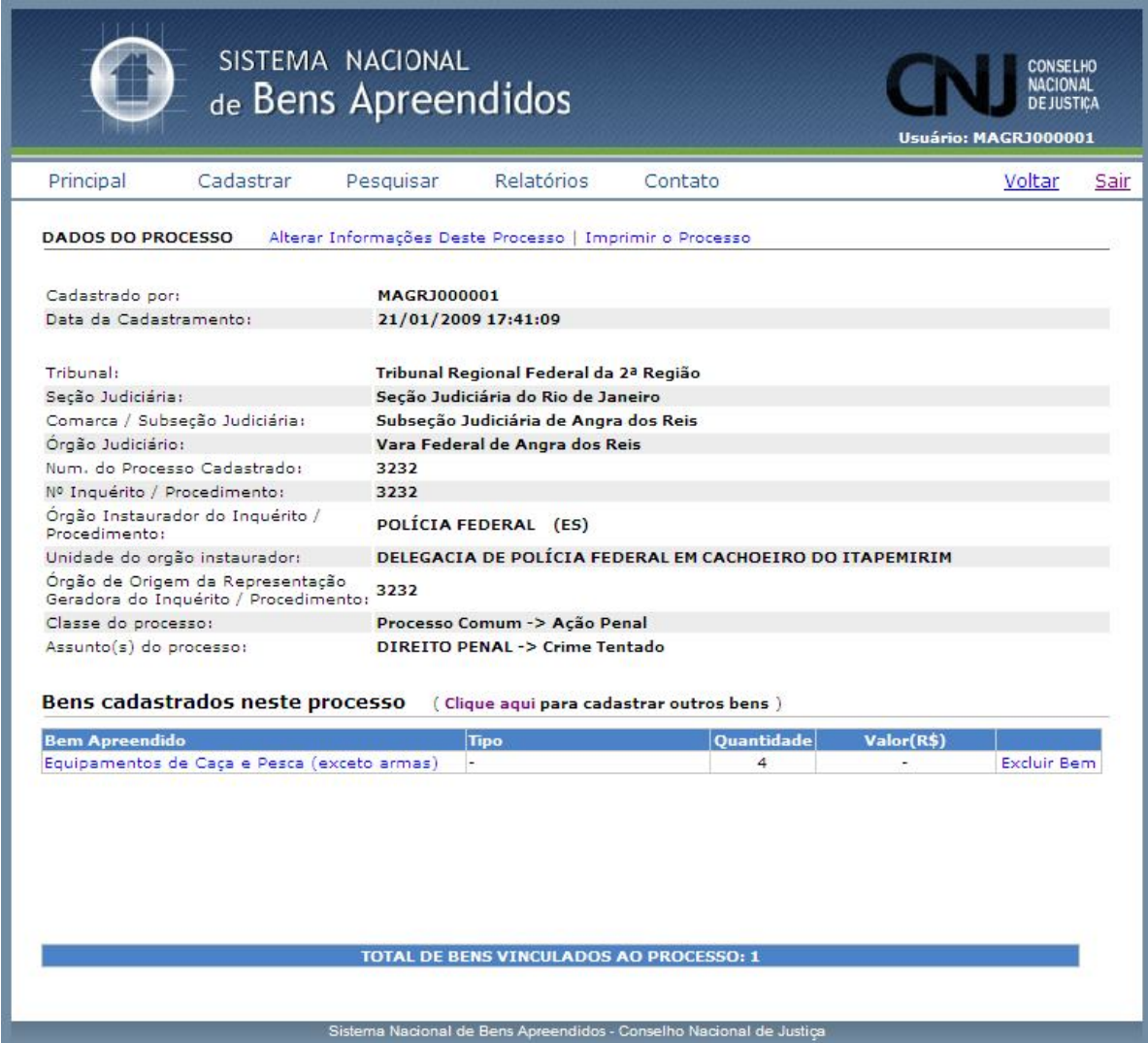

**Fig. 16 – Dados do processo consultado**

O usuário tem a opção de visualizar todos os dados sobre o bem apreendido, clicando sobre o mesmo.

### 3.3 – Gerar Relatórios

O usuário tem a possibilidade de obter relatório com a relação de bens cadastrados, com os filtros tribunal, seção judiciária, comarca/subseção judiciária e órgão judiciário.

Ao clicar no link **Gerar Relatórios** na aba correspondente do menu principal é mostrada a seguinte tela.

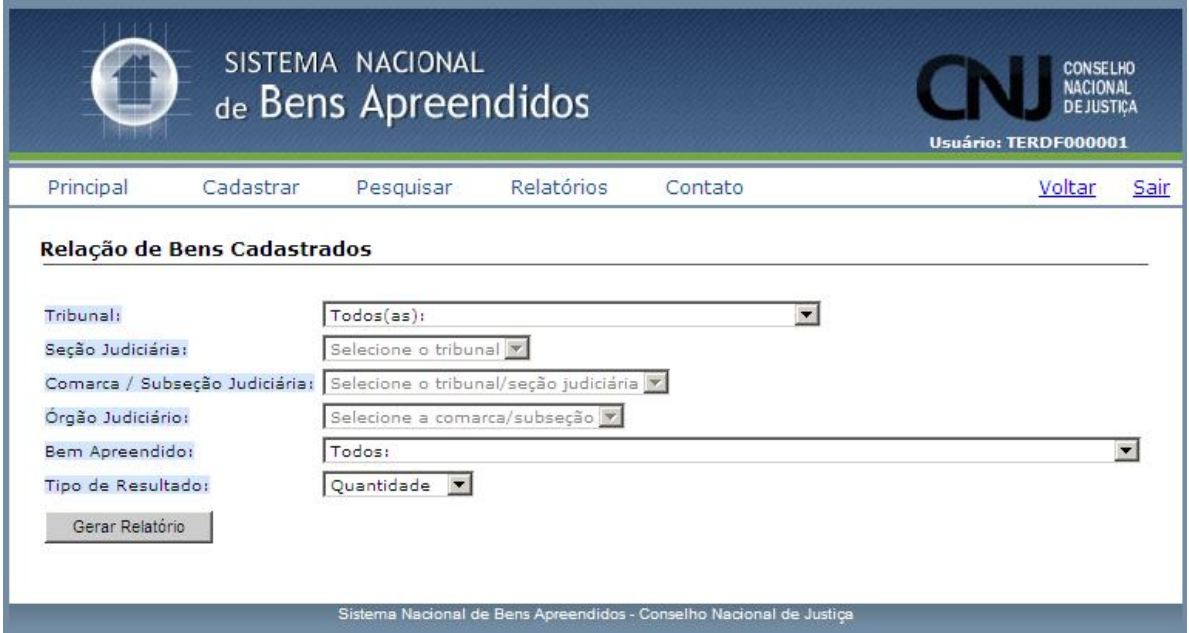

**Fig. 16 – Gerar Relatório de Bens Cadastrados**

O usuário pode solicitar o relatório por quantidade ou porcentagem. O resultado é apresentado sob a forma de um gráfico de barras.

O sistema também permite gerar relatório sobre a quantidade de apenas um tipo de bem específico (por exemplo, veículos automotores).

### 3.4 – Suporte ao Usuário

Esclarecimentos de dúvidas ou informações técnicas adicionais sobre o Sistema Nacional de Bens Apreendidos poderão ser solicitadas diretamente ao administrador do sistema no Conselho Nacional de Justiça pelo link **Contatos.**

Ao clicar no *link* **Contatos** na aba correspondente do menu principal é mostrada a seguinte tela:

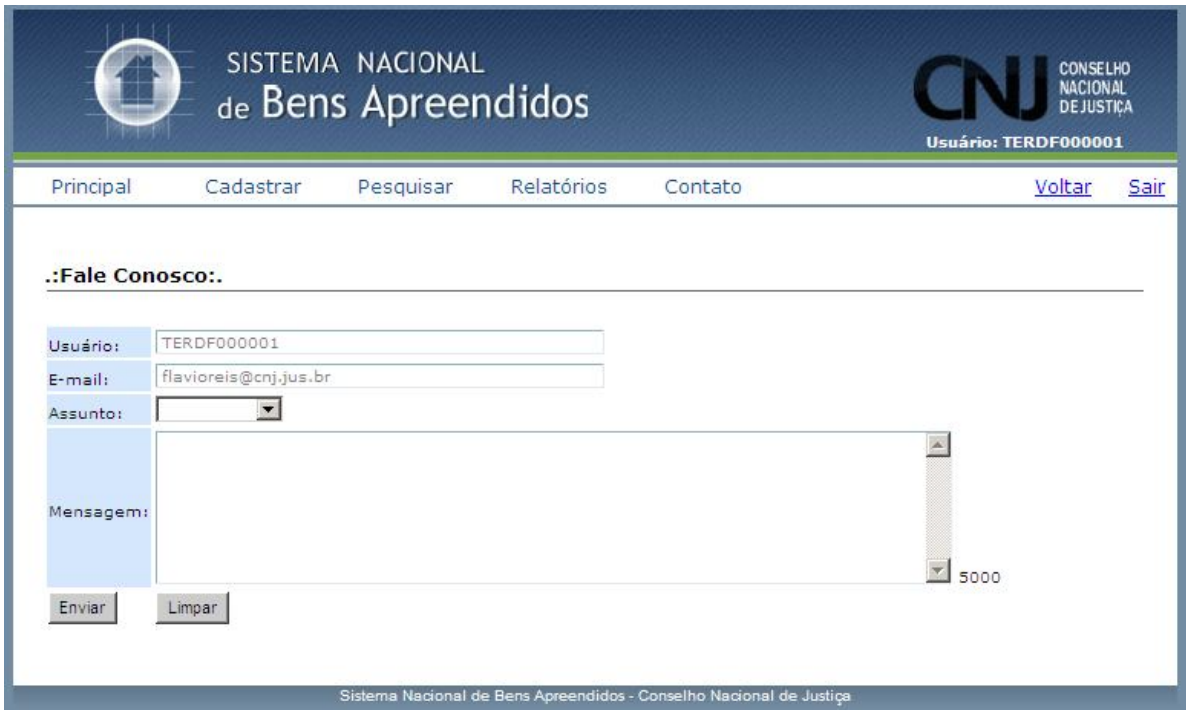

**Fig. 22 – Fale conosco**

O usuário poderá enviar mensagem com até cinco mil caracteres para o administrador do sistema cujo *email* já aparecerá na tela do correio eletrônico. Na caixa de assunto existem as opções críticas, dúvidas, erro, sugestões e outros.